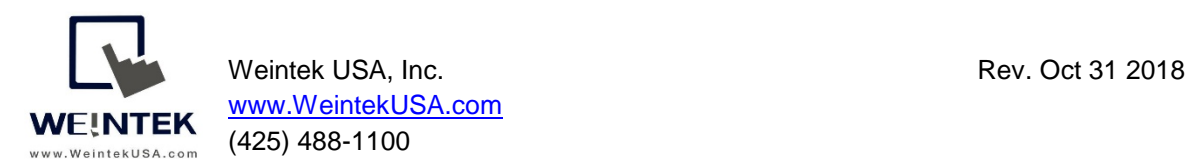

# **cMT-G03 with OPC UA Server**

**Introduction:** To implement IIoT connectivity without changing existing HMI and controller hardware, as well as HMI and controller programs, Weintek has released two Gateway protocol converters, which are cMT-G03 (Serial bridge) and cMT-G04 (Ethernet bridge), to retrofit customers' systems. This document discusses how to utilize cMT-G03 to build the OPC UA server for the serial- based communication machine and allows OPC UA client to access data.

cMT-G03 is equipped with two serial ports to act as a serial bridge. To bridge a cMT-G03 to the device, users need to connect the existing HMI to serial COM1 (IN) of cMT-G03 and connect the existing controller to serial COM2 (OUT) of cMT-G03. This architecture can ensure the communication between the HMI and the controller is not affected. The Ethernet port of cMT-G03 is communication port used for IIoT communication.

#### **Equipment & software:**

- 1. HMI
- 2. Hitachi P1 VFD
- 3. cMT-G03

Note: Easybuilder pro version 6.01.02 and greater supports cMT-G03.

#### **Wiring diagram:**

Before configuration-

The HMI communicates with the VFD via Modbus RTU protocol.

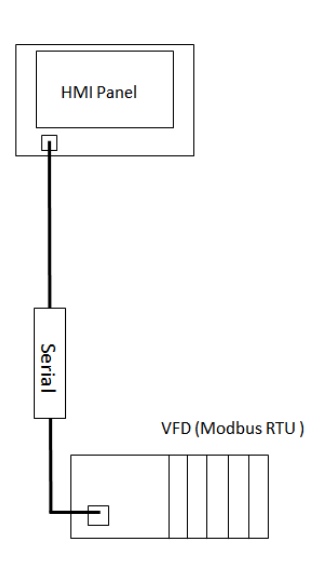

## After configuration-

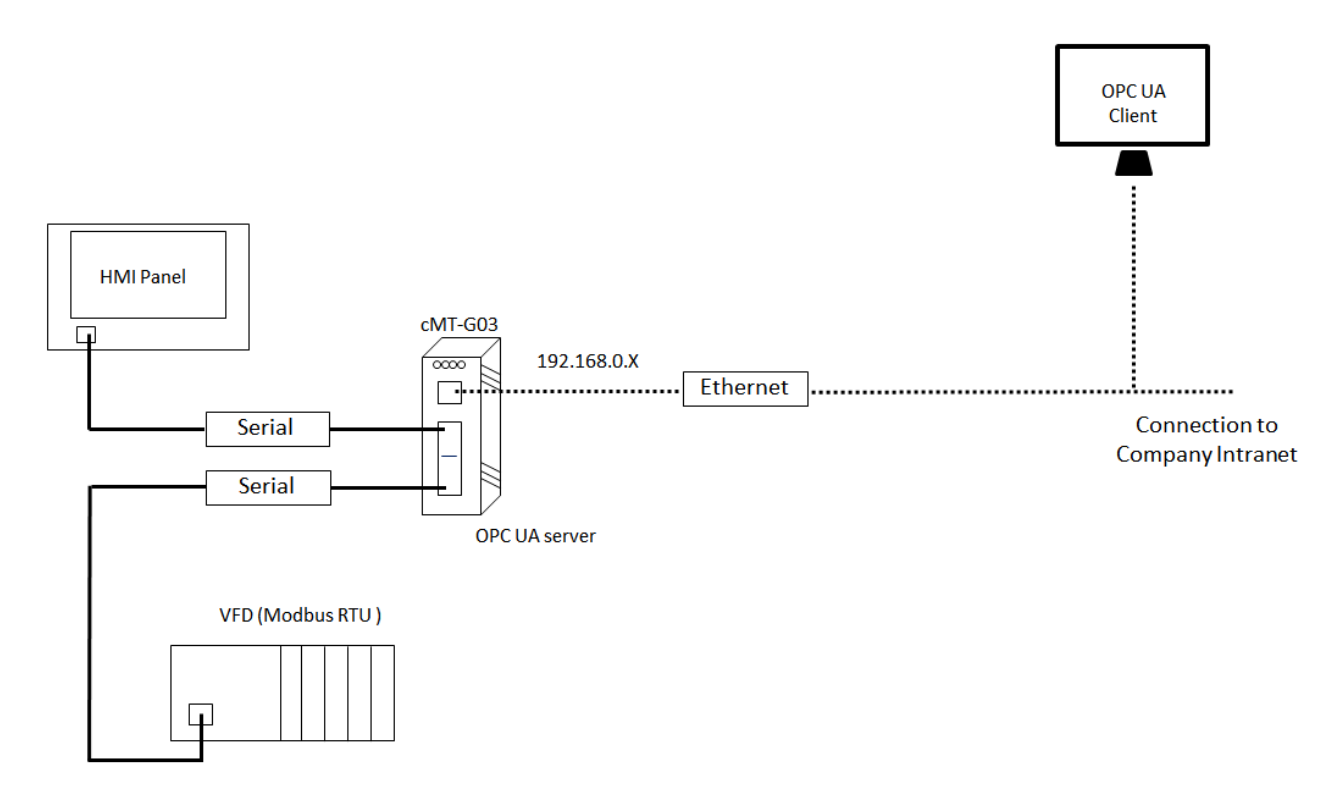

#### **Hardware configuration:**

Serial ports of cMT-G03 -

In this demonstration, RS-485 2W is used in the serial communication between the HMI and the VFD.

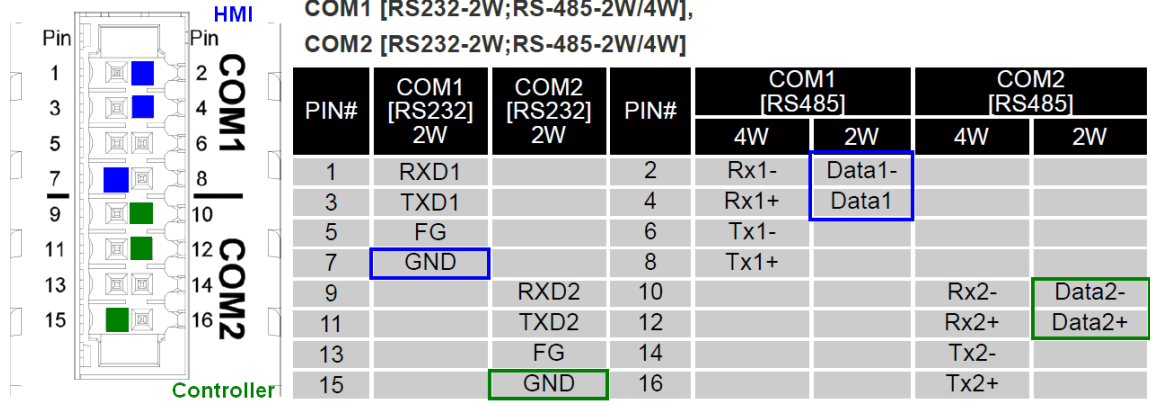

#### **Software configuration:**

Launch Easybuilder pro and select the cMT-G03 Gateway(Serial Bridge).

 $\times$ 

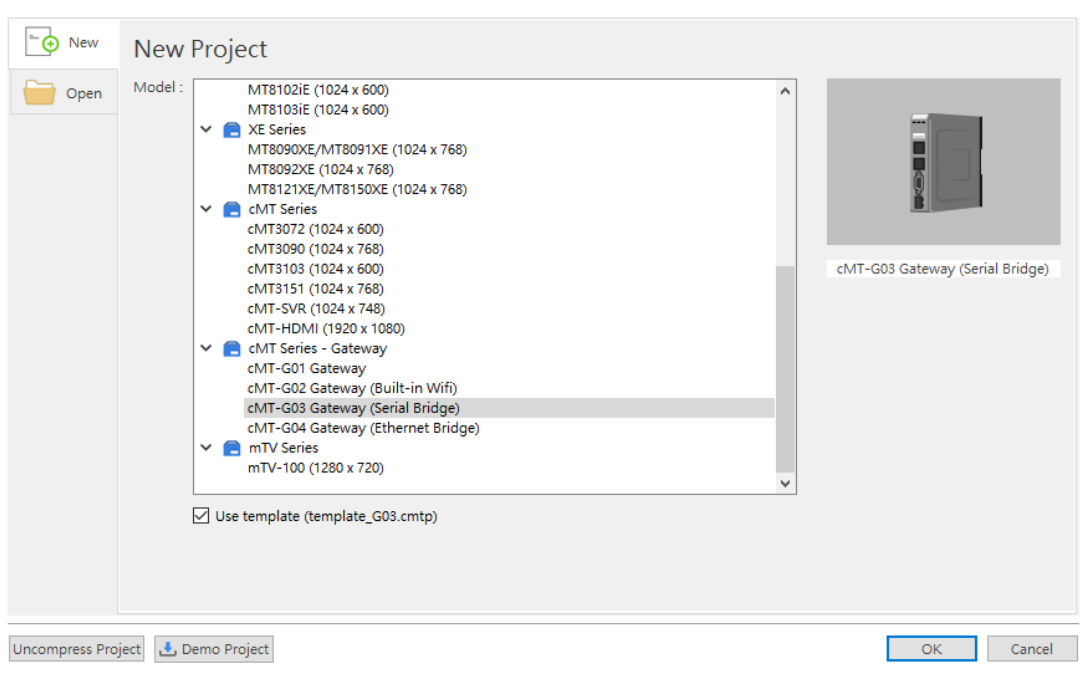

The popup window will be displayed as shown, the window will prompt you to configure the communication parameters of the IN(HMI) and Out(PLC).

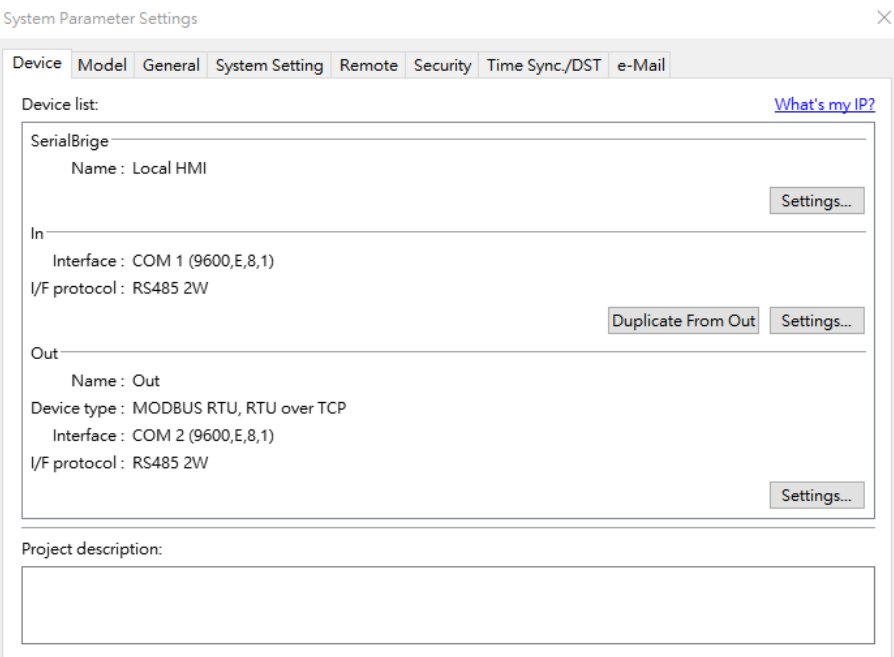

Click on [Settings] within [Out].

[Name]: Enter a name of the controller and HMI.

[Device type]: Select this driver "Modbus RTU, RTU over TCP" for the communication of the VFD.

[I/F]: Select **RS-485 2W**.

[COM]: The settings are the same as the parameters that I set up on the VFD.

Click [OK] to exit.

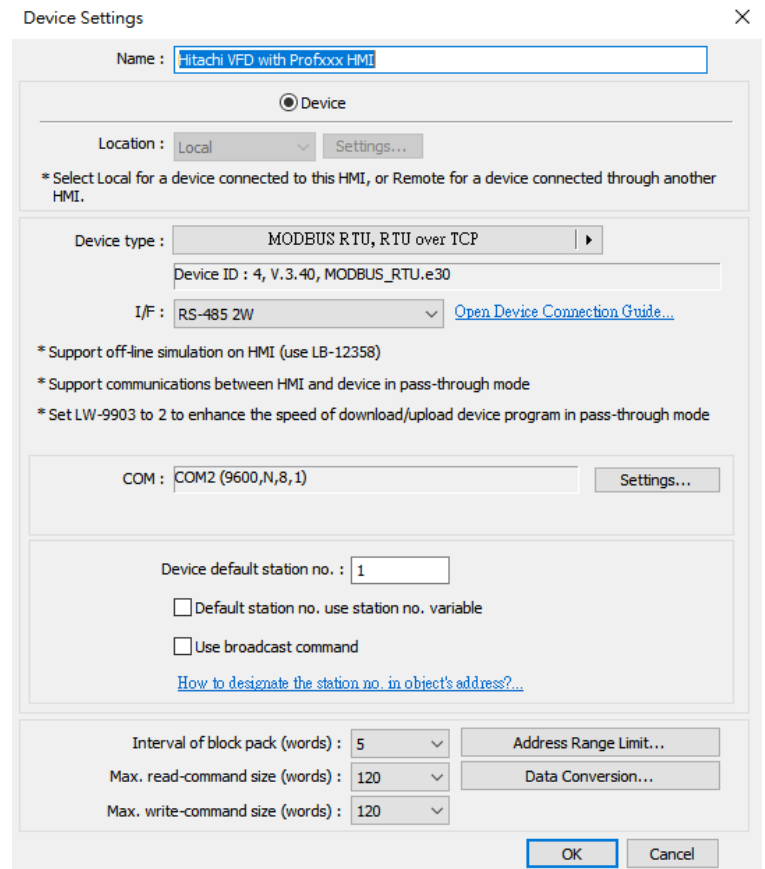

Click on [Settings] within [Serial Bridge] and enter a name on the popup window.

Click on [Duplicate From Out] to the communication parameters of the HMI.

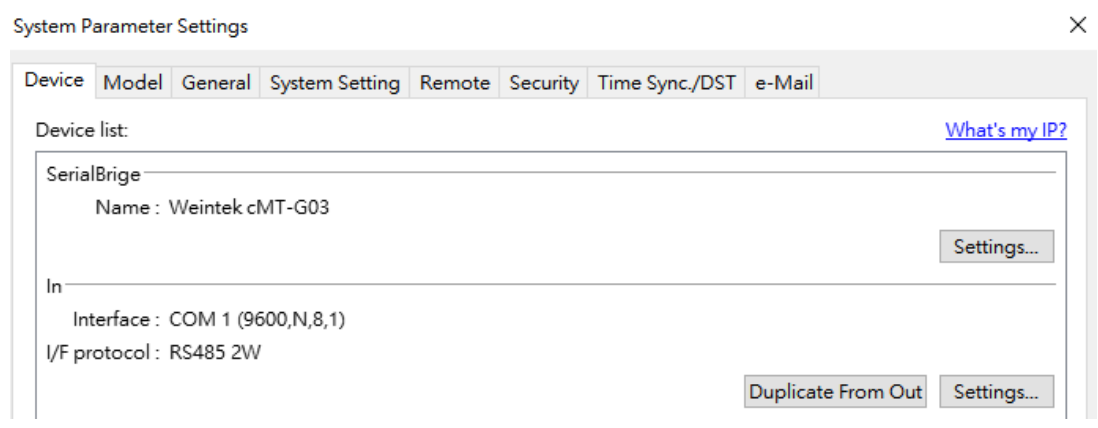

Click [OK] to close [System Parameter Settings].

You can see the three main steps on the main screen to complete this project.

- *Step 1.* Add a driver into Device List in the project. (**This step is completed)**
- *Step 2.* Enable OPC UA Server and designate PLC addresses .
- *Step 3.* Download this project to cMT-G03.

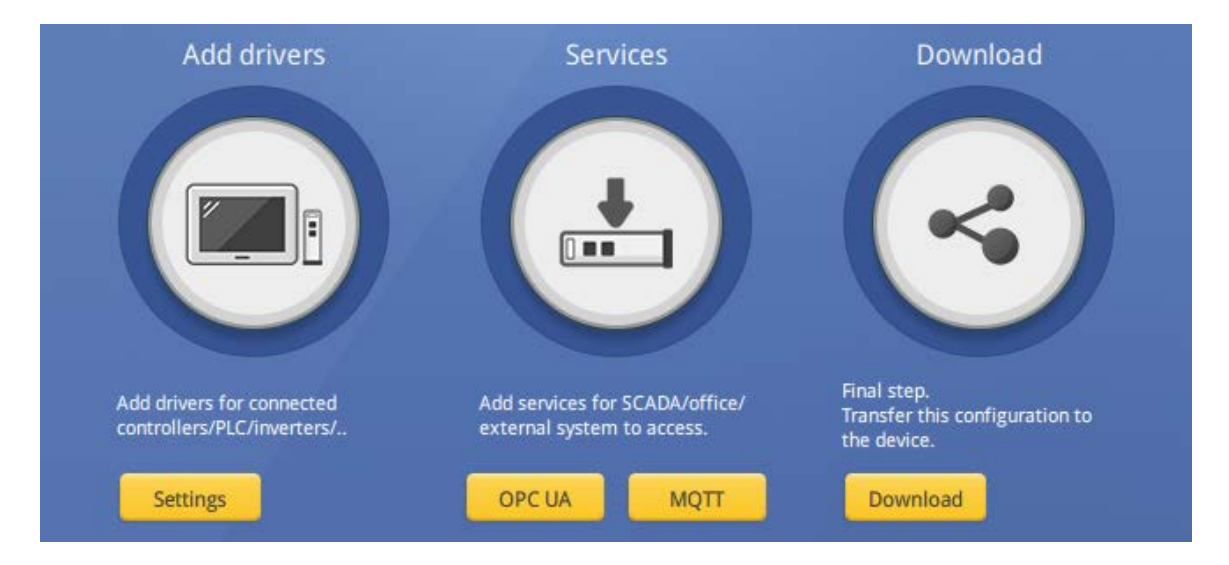

Before starting Step 2., I suggest defining the tags in **Address Tag Library**. It not only avoids accidental reuse of addresses but also improves project readability. Let me show you how to build and use **Address Tag Library**.

Click [Project] » [Address] on the toolbar and the [Address Tag Library] dialog box appears.

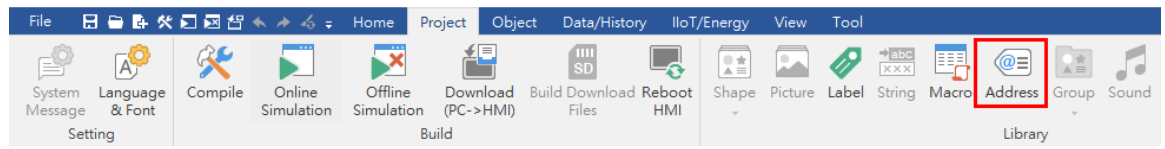

Click [New] button to add a tag.

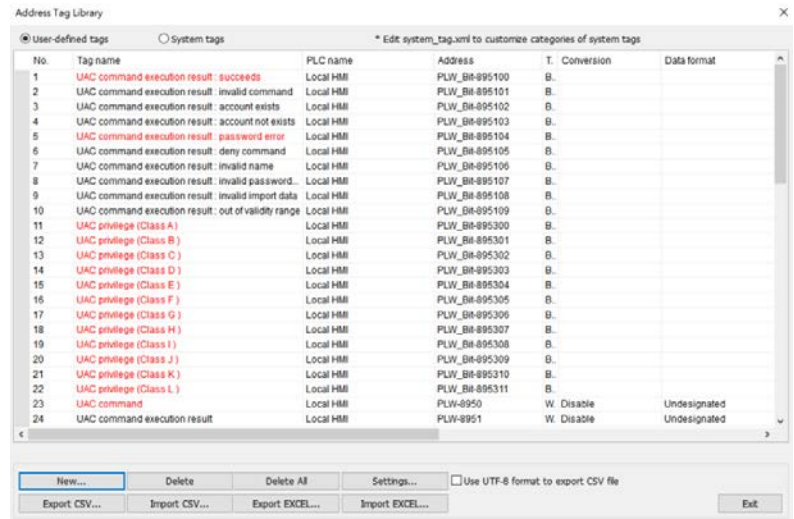

[Name]: Enter a name according to the VFD reference manual.

[Address type] and [Address]: Enter **Modbus function code** and a **Modbus register**.

[Conversion/ Calculation]: Scale the value of the Modbus register. This tool can adjust the number of digits via **macro subroutine**.

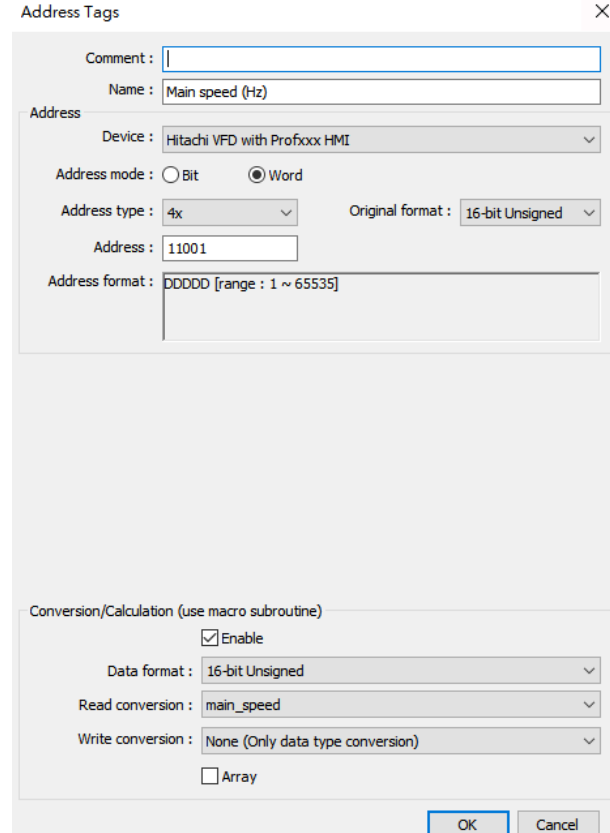

Macro subroutine configuration -

Creating a macro subroutine to convert read data, go to [Project] » [Macro] on the toolbar. This window will be displayed as shown. Click on [Library].

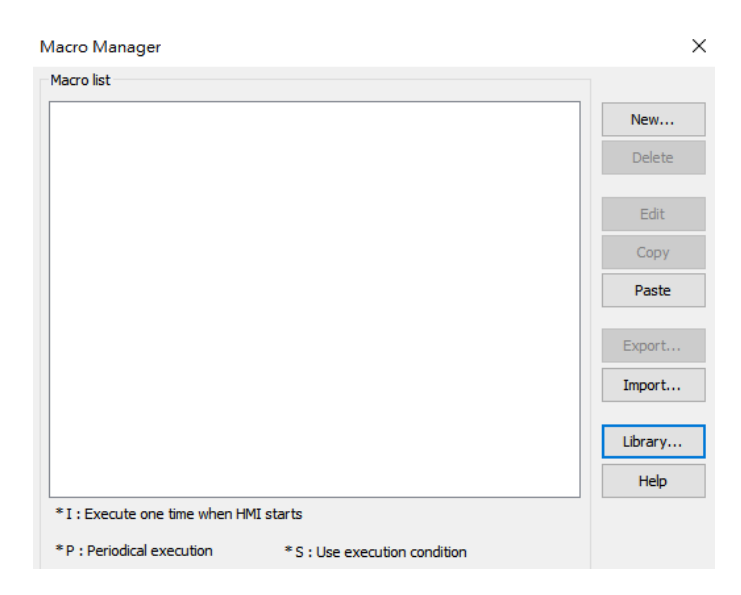

Click on [New] to create a macro function.

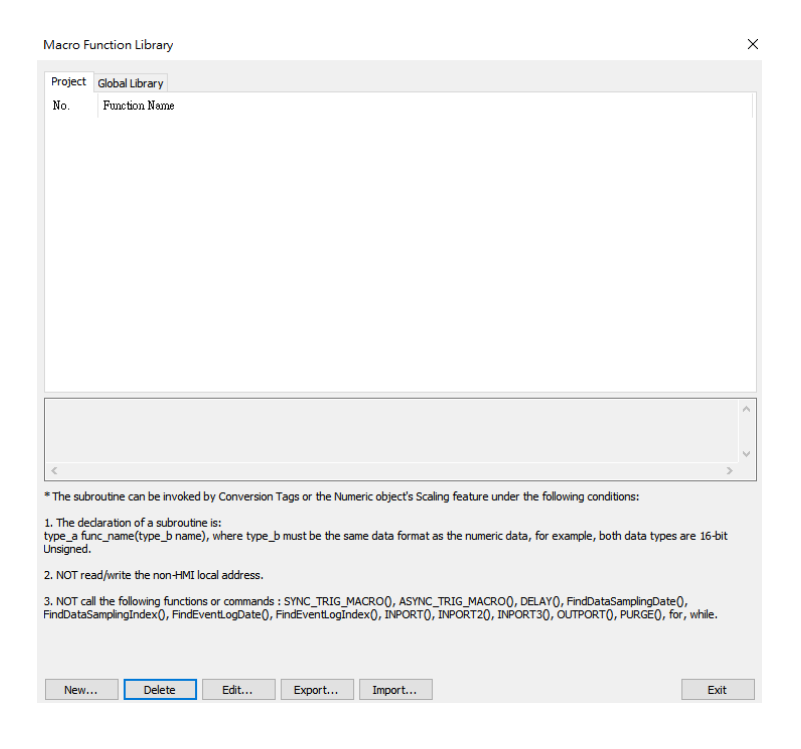

To adjust the number of the digits for Main speed command according to the VFD reference manual, write the following scripts on [Function Editor]. Click on [Compile] and [Save].

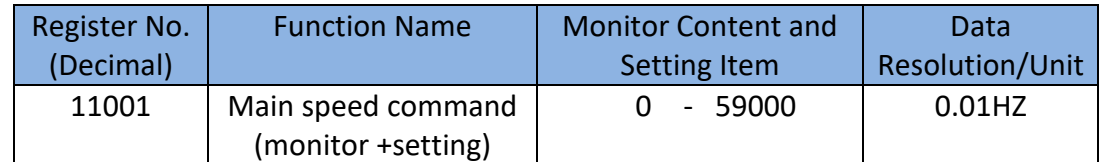

**Function Editor** 

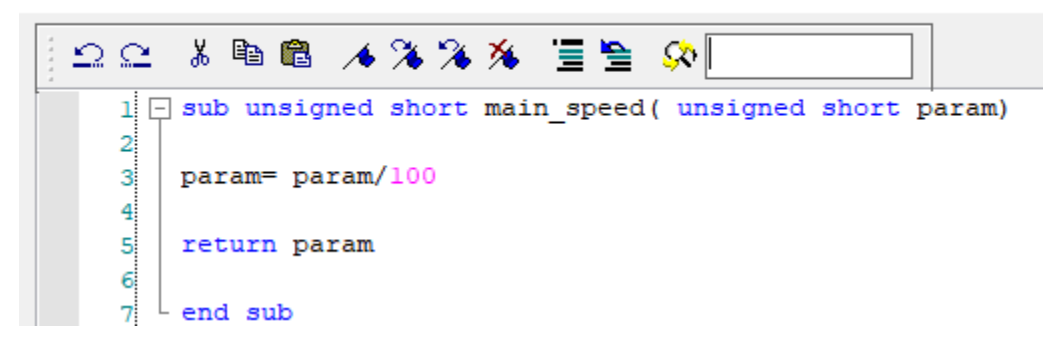

For more information, please refer the sections of Easybuilder pro user manual.

18.9.2. How to Use Macro Function Library

16.2. Building Address Tag Library

#### **Step2.** -

Click [OPC UA] button on the main screen or go to [IIoT/Energy] » [OPC UA Server] on the toolbar, and check [Enable] checkbox to enable OPC UA server.

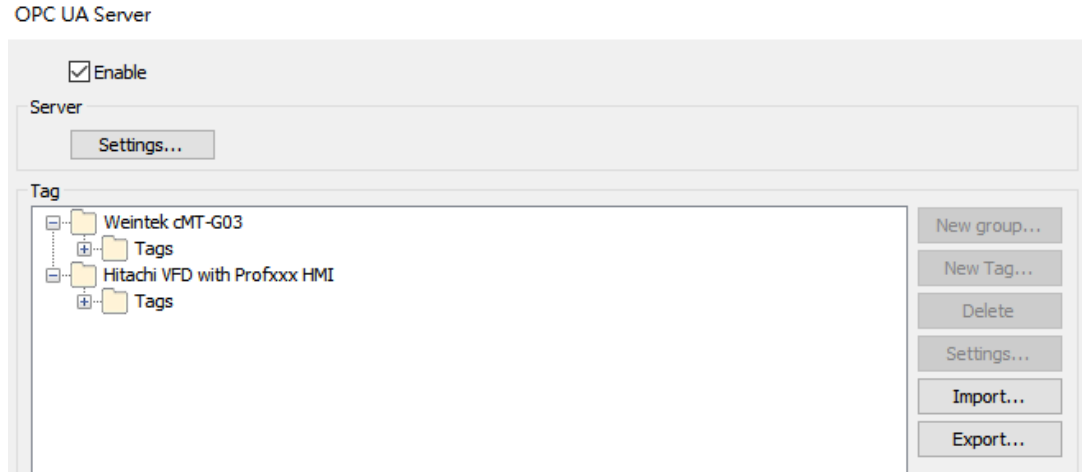

Click [Tags] within [Hitachi VFD..](Controller name) and then click [New Tag] to add OPC UA tags.

For example, add a tag for Main speed command.

[Name]: Enter **Function name + unit** [Type]: Data type is **Word**. [Address]: Enter **Modbus function code + register number (Decimal)** or choose a user-defined tag from [Settings] » [User-defined tag]. [Type]: data is readable and writable.

Click [OK] to exit.

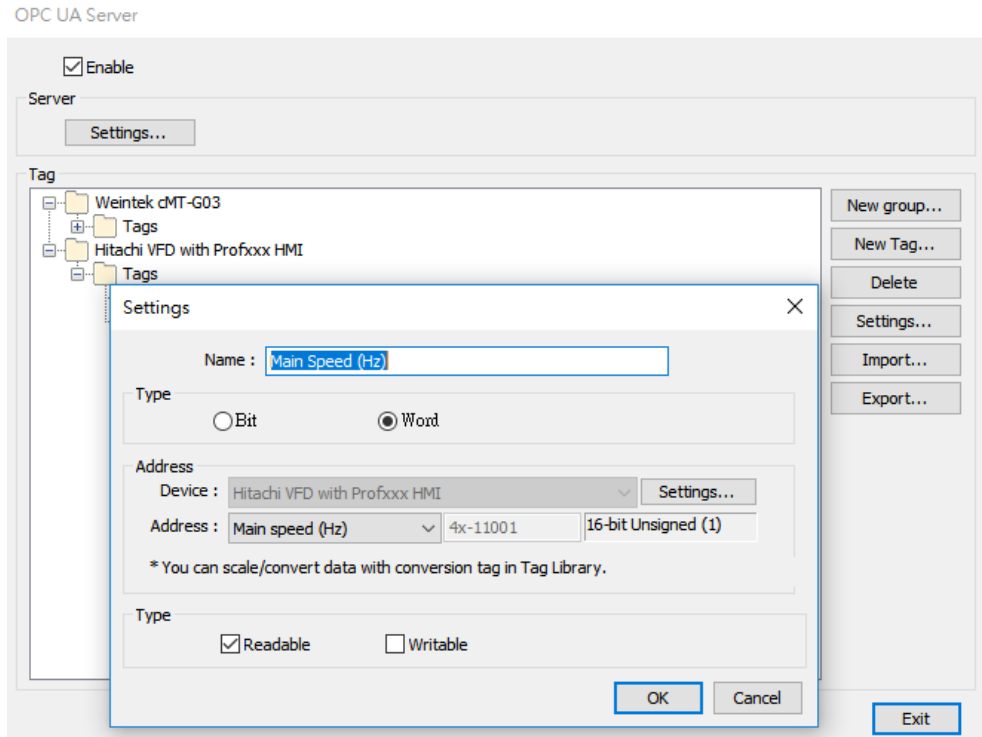

The window as shown includes all tags created in the OPC UA server.

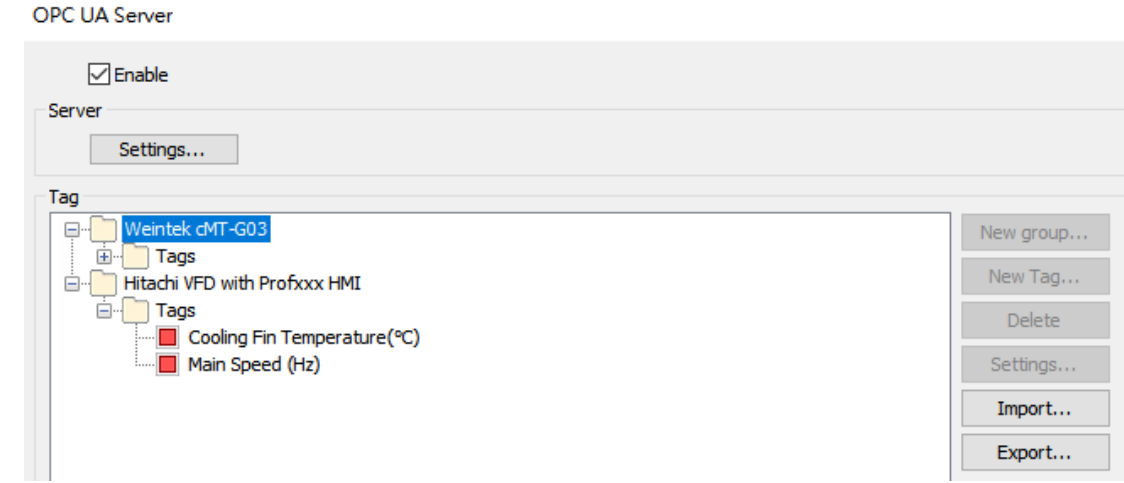

#### **Step3. -**

Connect the **LAN** port of the cMT-G03 and the PC to a router with an Ethernet cable. Click [Download] button on the main screen or go to [Project] » [Download] on the toolbar. You can find the cMT-G03 by clicking [Search and Change IP].

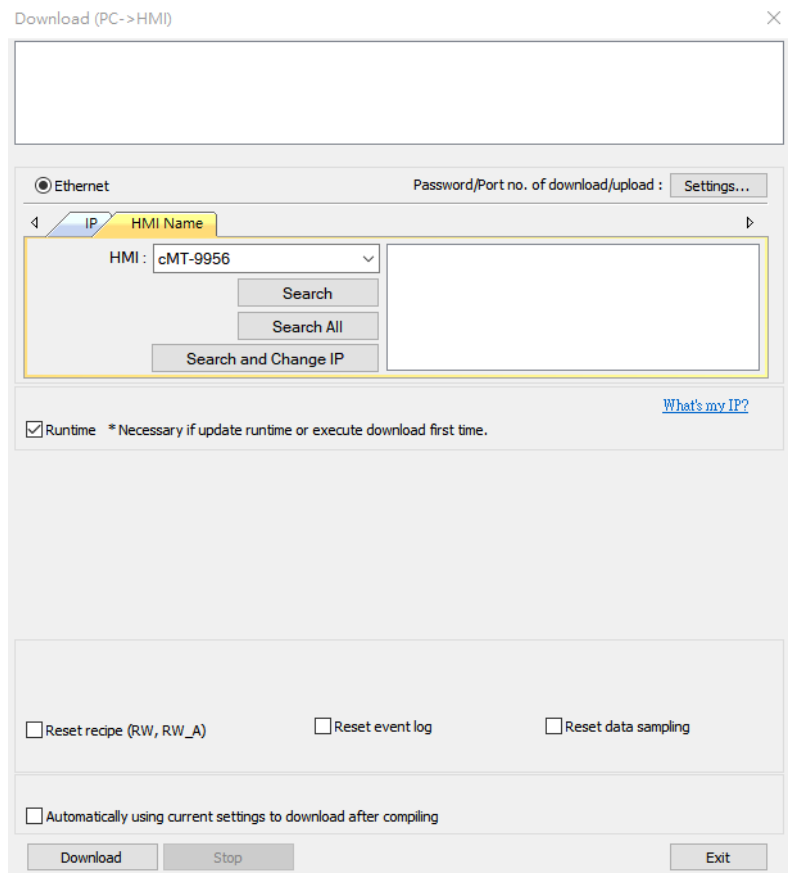

In this window, you can choose DHCP or Static IP for the cMT-G03 according to your Intranet. Click on [Apply] to complete.

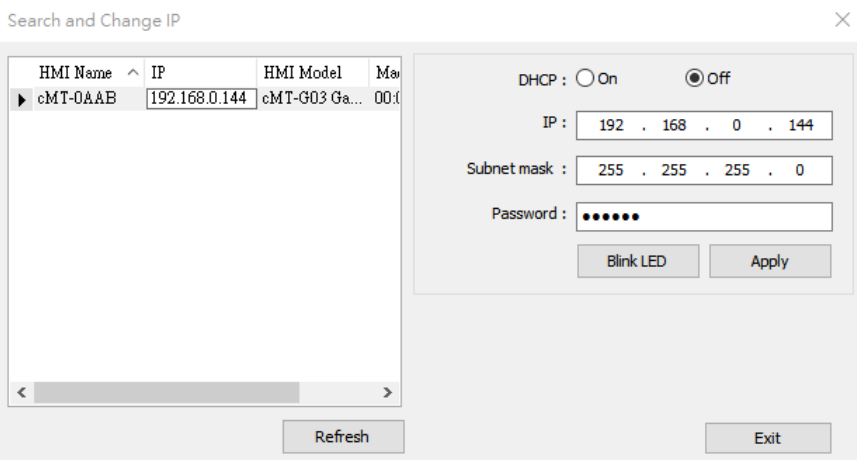

Choose the cMT-G03 and click [Download].

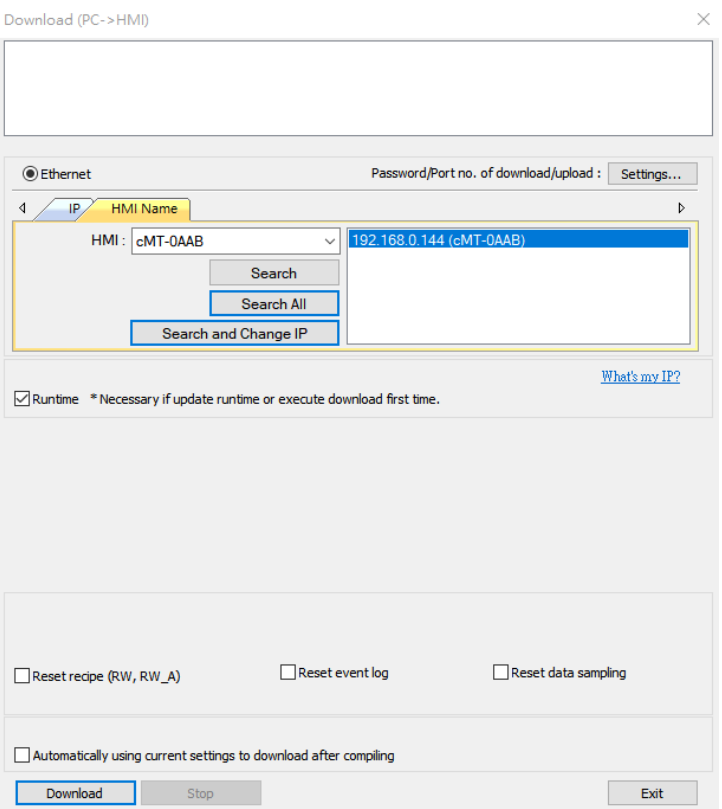

#### **Testing:**

After downloading the project file, launch the OPC UA client software UAExpert on a PC to monitor OPC UA tags data.

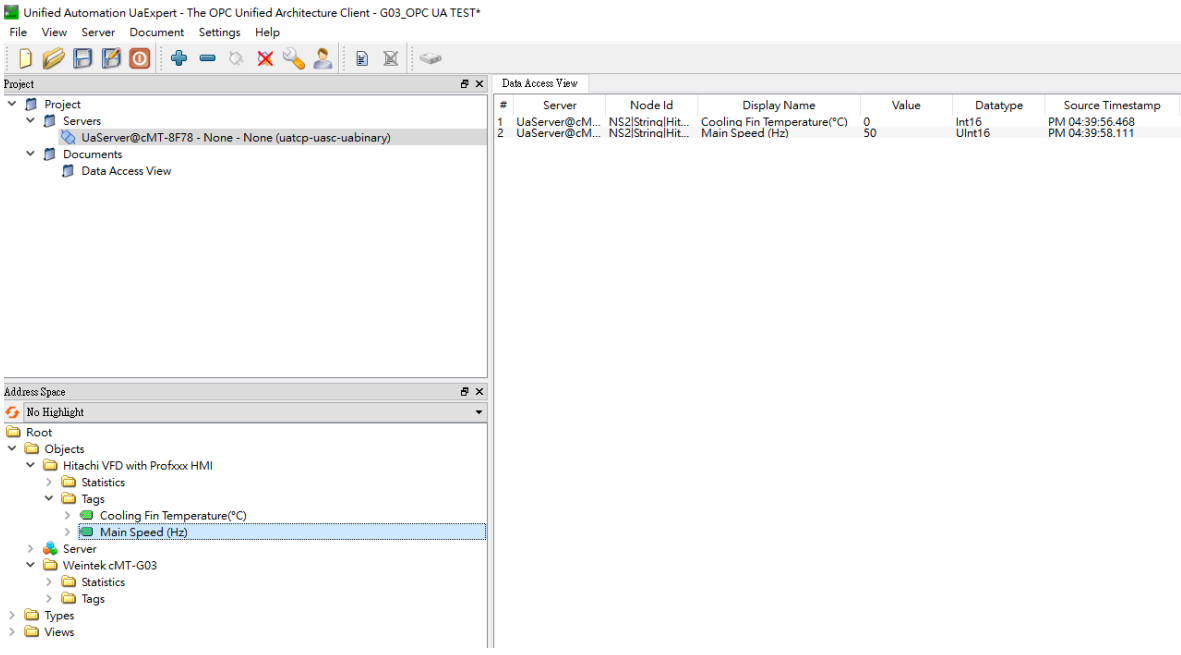

You can drag and drop tags configured in the OPC UA server to [Data Access View].

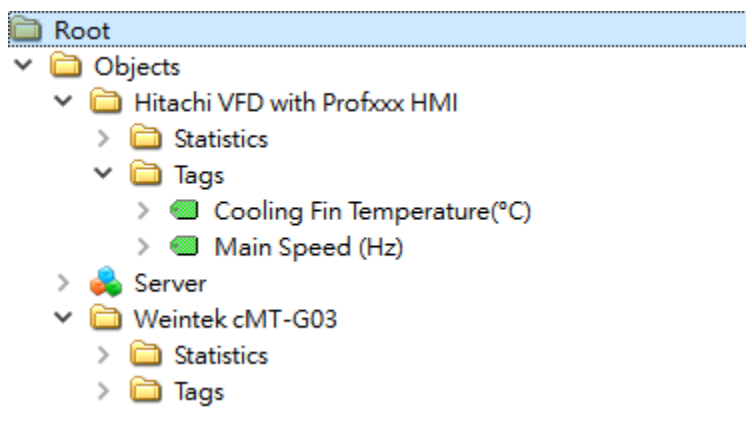

The data will be displayed as shown.

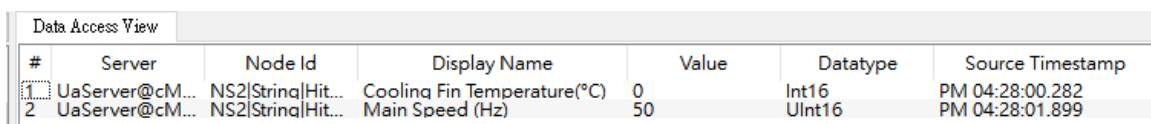

#### **Reference Link:**

Weintek Labs website: http://www.weintek.com

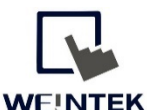

WEINTEK<br>WWW.WeintekUSA.com Founded in 1996, WEINTEK LABS is a global-leading HMI manufacturer and is dedicated to the development, design, and manufacturing of practical HMI solutions. WEINTEK LAB's mission is to provide quality, customizable HMI-solutions that meet the needs of all industrial automation requirements while maintaining customer satisfaction by providing "on-demand" customer service. WEINTEK LABS brought their innovative technology to the United States in 2016, WEINTEK USA, INC., to provide quality and expedient solutions to the North American industrial market.

6219 NE 181s Street STE 120 Kenmore, WA 98028 425-488-1100